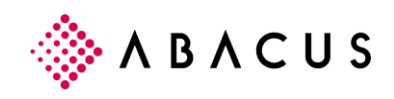

# **AbaClient**

v 3.0

März 2023 / PS

Diese Unterlagen sind urheberrechtlich geschützt.

Alle Rechte, auch die der Übersetzung, des Nachdrucks und der Vervielfältigung der Unterlagen, oder Teilen daraus, vorbehalten. Kein Teil der Unterlagen darf ohne schriftliche Genehmigung der Abacus Research AG in irgendeiner Form (Fotokopie oder ein anderes Verfahren), auch nicht für Zwecke der Unterrichtsgestaltung, reproduziert oder unter Verwendung elektronischer Systeme verarbeitet, vervielfältigt oder verbreitet werden. Copyright © 2018 by Abacus Research AG, CH-9301 Wittenbach-St.Gallen

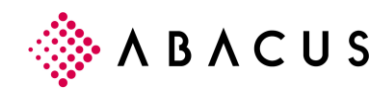

#### Inhaltsverzeichnis

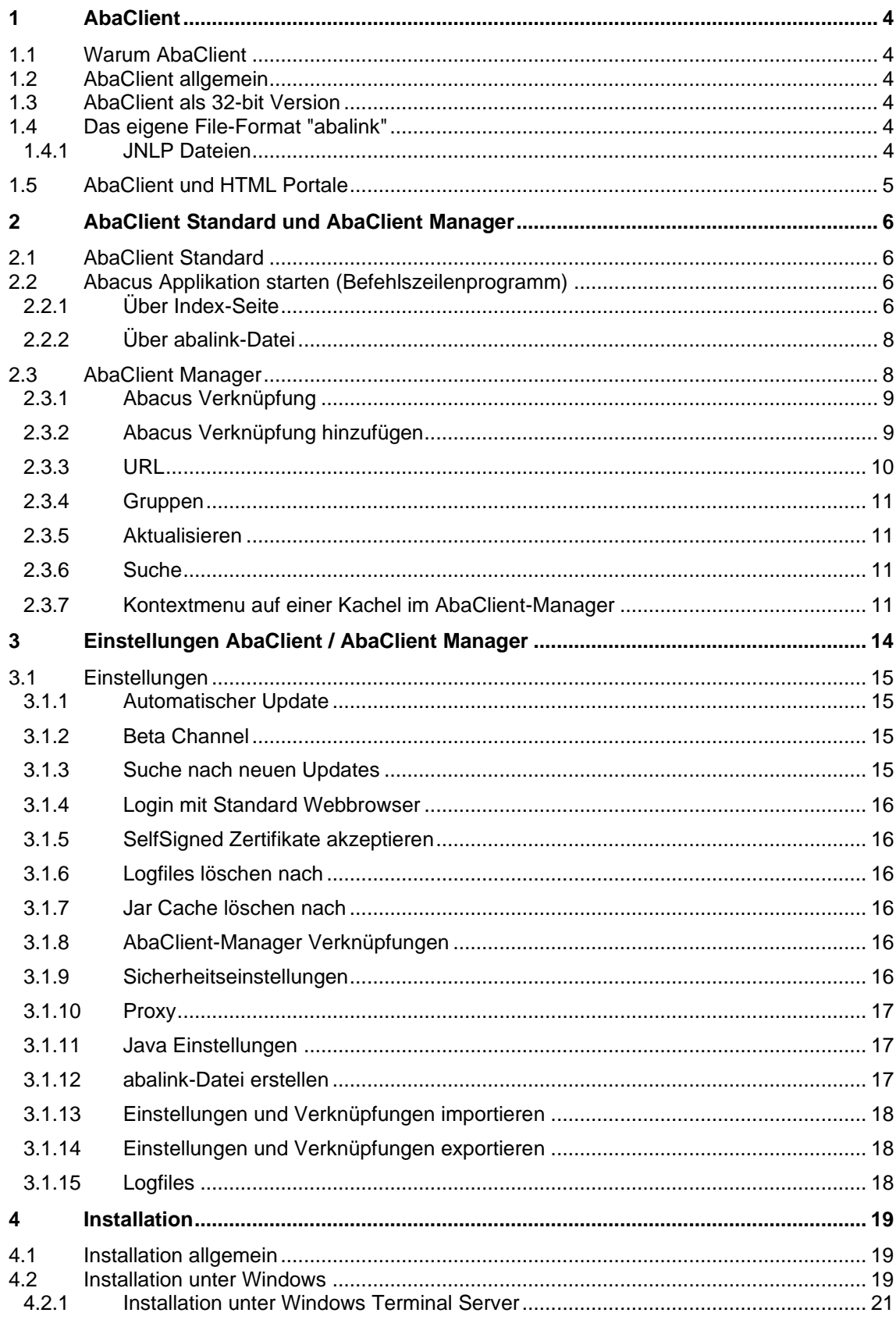

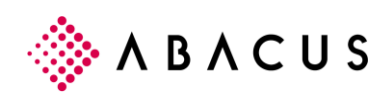

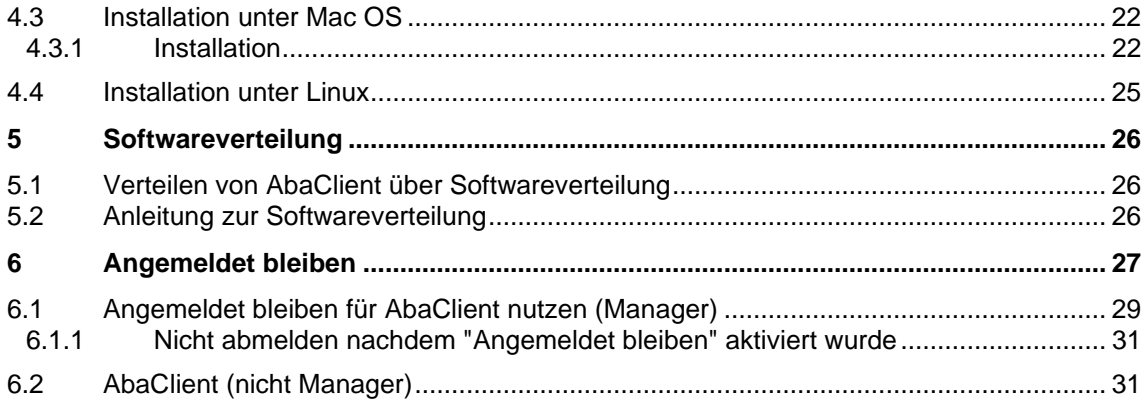

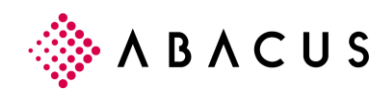

## <span id="page-3-0"></span>**1 AbaClient**

## <span id="page-3-1"></span>**1.1 Warum AbaClient**

Mit der Release-Ankündigung von Java 11 zieht sich Oracle von Java auf dem Desktop und im Browser zurück, der Support von Web-Start in der JRE entfällt vollständig.

Zusätzlich benötigt der geschäftliche Einsatz von Java SE 8 ab der für Januar 2019 angekündigten Version eine kommerzielle Supportlizenz von Oracle.

Für Abacus Anwender haben diese Änderungen zur Folge, dass rechtliche Unsicherheiten beim Verbleib auf Java Version 8 entstehen und beim Einsatz neuerer Versionen der Start von ULC Applikationen über den Browser nicht mehr möglich ist.

## <span id="page-3-2"></span>**1.2 AbaClient allgemein**

AbaClient kombiniert eine von Abacus bereitgestellte und gewartete Java Umgebung mit einem Browser. Dadurch wird zum einen die Abhängigkeit von der Oracle Java Version gebrochen und unerwartete Probleme mit Updates seitens Oracle gehören der Vergangenheit an, andererseits erlaubt der speziell auf Abacus Bedürfnisse zugeschnittene Browser auch die Behandlung von für Abacus generierte Zertifikate ohne Warnmeldungen.

AbaClient wurde für die Verwendung zum Start der Abacus-ULC Applikationen entwickelt. Für den Zugriff auf die verschiedenen Web-Portale empfehlen wir Ihnen den Webbrowser Ihres Betriebssystems zu verwenden.

## <span id="page-3-3"></span>**1.3 AbaClient als 32-bit Version**

AbaClient wird ab Version 2.0 als reine 32-bit Applikation für Windows ausgeliefert.

## <span id="page-3-4"></span>**1.4 Das eigene File-Format "abalink"**

AbaClient arbeitet mit dem von Abacus neu ab V2019 eingeführten Format "abalink". Ab der Version 2019 wird also kein JNLP mehr verwendet, sondern das eigene ABALINK Format.

Ist AbaClient installiert, so wird er als Standardprogramm zum Öffnen von "abalink" Dateien registriert. Damit kann, wie bisher, Abacus durch Doppelklick auf die entsprechende Datei gestartet werden.

#### <span id="page-3-5"></span>**1.4.1 JNLP Dateien**

Bis zu AbaClient 2.x wird der Start von JNLP Dateien unterstützt. Ab der Version 3.x von AbaClient wurde die Unterstützung von JNLP Dateien definitiv entfernt. Es ist nicht mehr möglich, JNLP Dateien mit AbaClient zu öffnen.

Für ältere Versionen, also v2018 und älter, steht ein AbaClient 2.5 zum Download zur Verfügung.

Achtung, mehrere AbaClient's auf einem Rechner werden nicht unterstützt.

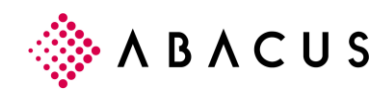

## <span id="page-4-0"></span>**1.5 AbaClient und HTML Portale**

Abacus bietet verschiedene Portale über HTML an.

AbaClient ist ein reiner ULC-Client und wird nicht in Verbindung mit den verschiedenen HTML-Portalen getestet. AbaClient unterstützt also das Öffnen von Portalen über den internen Chromium Browser nicht.

Abacus übernimmt keine Garantie für die Lauffähigkeit der Portale über AbaClient. Vor allem im Bereich Export oder Drucken können bei Verwendung von AbaClient Probleme auftreten.

Wir möchten an dieser Stelle darauf hinweisen dass die verschiedenen Portale auf HTML basieren und diese somit über den normalen System-Webbrowser benutzt werden sollten. AbaClient wurde nicht für die Verwendung in Zusammenhang mit Portalen entwickelt.

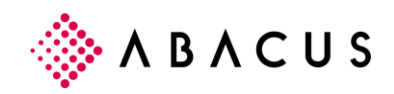

## <span id="page-5-0"></span>**2 AbaClient Standard und AbaClient Manager**

AbaClient gibt es in zwei Varianten.

Zum einen als Befehlszeilenprogramm (Standard) – welches das Verhalten des früheren Clients (Webstart) 1:1 wiedergibt und ohne grafische Oberfläche auskommt.(bis auf den Einstellungs-Dialog über die Verknüpfung unter Start/Programme)

Zum anderen ist AbaClient als "Manager" Version verfügbar. Mit grafischer Oberfläche und der Möglichkeit, mehrere Abacus Installationen zu bedienen. Diese Version von AbaClient wird vor allem Vertriebspartnern und Kunden mit mehr als einer Abacus Installation empfohlen.

## <span id="page-5-1"></span>**2.1 AbaClient Standard**

In der Standard-Version von AbaClient wird zwar im Menü Programme unter Windows ein Eintrag "AbaClient" hinterlegt, diese Verknüpfung dient aber lediglich dem Aufruf der Einstellungen für AbaClient. Eine grafische Oberfläche ist nicht vorhanden und wird auch nicht benötigt.

## <span id="page-5-2"></span>**2.2 Abacus Applikation starten (Befehlszeilenprogramm)**

#### <span id="page-5-3"></span>**2.2.1 Über Index-Seite**

Das Vorgehen ist identisch mit dem Vorgehen über den früheren Java-Webstart und wird über den Browser gemacht.

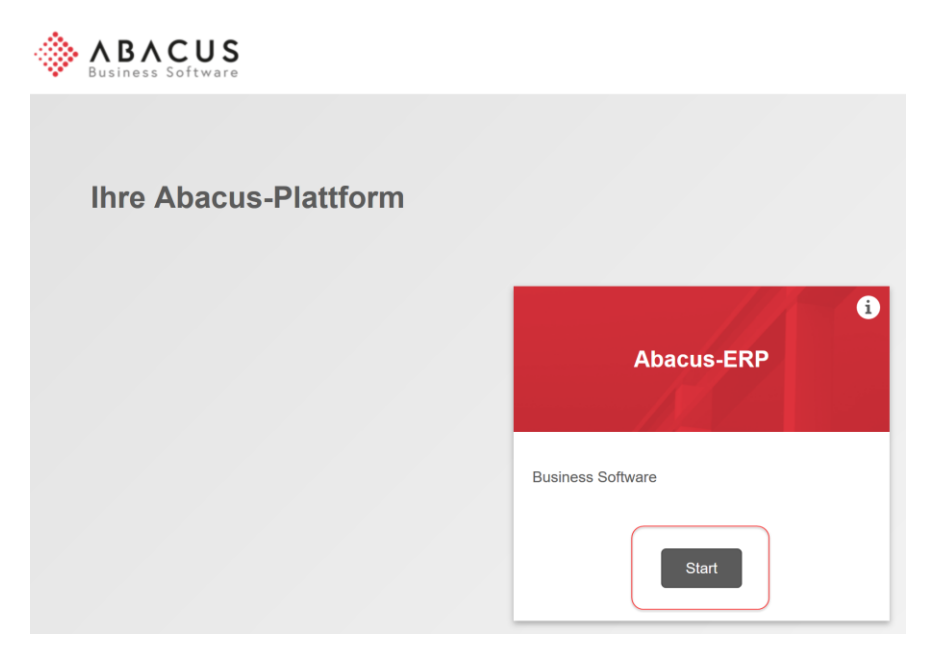

*Öffnen der Server-URL im Browser und Klick auf "Start". Der Startvorgang ist dem über Java-Webstart nachempfunden.* 

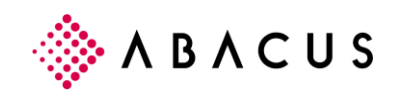

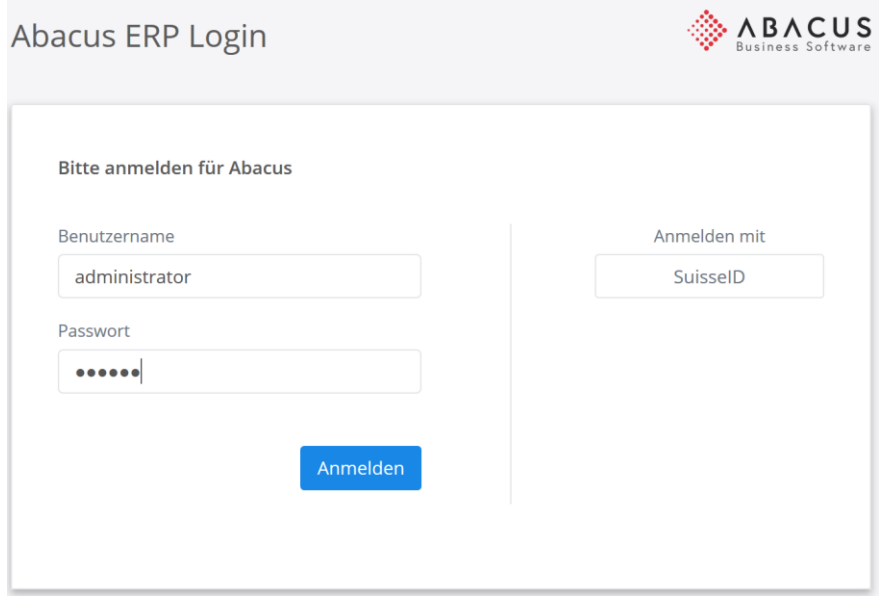

*Angabe von Benutzername und Passwort.*

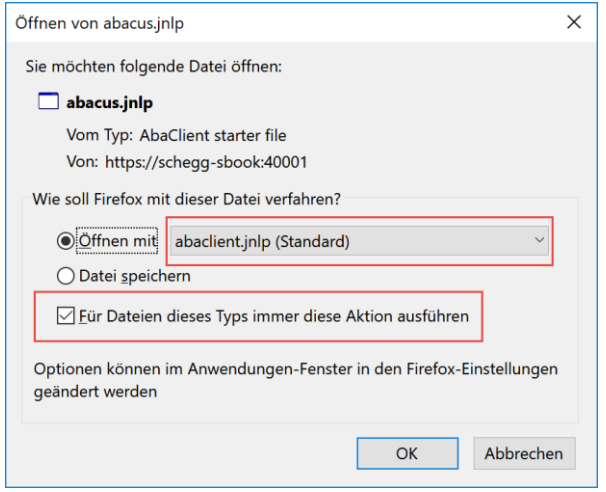

*Abfrage mit welchem Programm das .abalink File geöffnet werden soll.* 

Wählen Sie *"Für Dateien dieses Typs immer diese Aktion ausführen".* Die Abfrage sollte künftig nicht mehr erscheinen. Diese Einstellung ist jedoch abhängig vom verwendeten Browser.

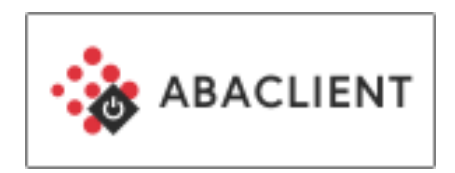

*AbaClient startet …*

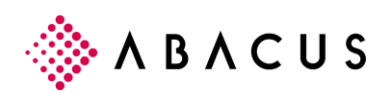

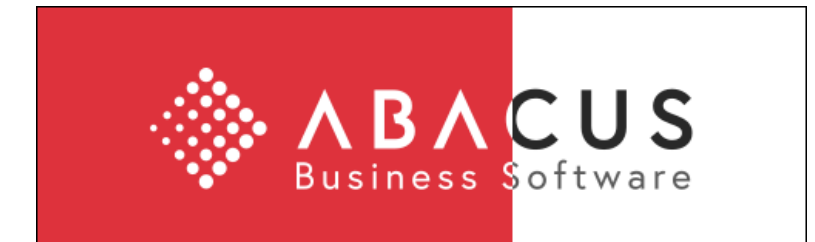

*...die Applikation.*

### <span id="page-7-0"></span>**2.2.2 Über abalink-Datei**

Für viele Benutzer ist die einfachste Art eine Applikation zu starten, dies über eine Desktopverknüpfung zu machen. Eine Desktop-Verknüpfung lässt sich auch leicht in die Schnellstartleiste integrieren, was ein Starten der Applikation nochmals vereinfacht.

Auch mit AbaClient besteht die Möglichkeit, Desktop-Verknüpfungen für den Start von Abacus zu nutzen.

Hierfür muss lediglich eine abalink-Datei generiert werden welche die Angaben zum Abacus Server enthält. Wie eine abalink-Datei einfach generiert werden kann, wird im weiteren Verlauf dieses Dokumentes beschrieben.

Diese abalink-Datei kann dann direkt auf dem Desktop vom entsprechenden Client oder auch der Clients abgelegt werden. Führt man die abalink-Datei aus, wird automatisch AbaClient aufgerufen, welcher dem Benutzer den Login präsentiert. Bei Installationen mit Single-Sign-On startet direkt die Applikation, dies ohne Benutzer/Passwort Abfrage.

Soll die gleiche abalink-Datei für alle Clients innerhalb eines Netzwerks eingesetzt werden, kann diese abalink-Datei natürlich auch auf alle Clients verteilt werden.

### <span id="page-7-1"></span>**2.3 AbaClient Manager**

Die Manager Version von AbaClient wird auch unter "AbaClient Manager" als Verknüpfung im Programmstart von Windows angezeigt. Auch wird eine Desktop Verknüpfung angelegt.

AbaClient Manager verfügt über eine grafische Oberfläche und wird vor allem dort Verwendung finden, wo mehrere Abacus Installationen bedient werden müssen.

Im Manager können also beliebig viele Abacus Installationen hinzugefügt werden, diese sind dann als Kacheln ersichtlich. Neben Installationen können auch URL's oder Gruppen erstellt werden.

Ab AbaClient 2.0 ist es möglich eine URL hinzuzufügen. Dies wird dann benötigt, wenn nicht direkt der Login, sondern die Startseite einer Abacus Installation aufgerufen werden soll. Bitte beachten Sie hier, dass ein Starten von Abacus über eine Kachel mit einer URL nur dann möglich ist, wenn der Button auf der Startseite über den sogenannten "Directlogin" geht. Ab Version 2019 SP1 ist dies Standard.

URL-Kacheln sind für die Verwendung im Zusammenhang mit den Abacus-ULC Applikationen entwickelt worden. Eine Verwendung zum reinen Surfen ist damit nicht vorgesehen respektive nicht möglich.

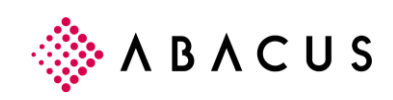

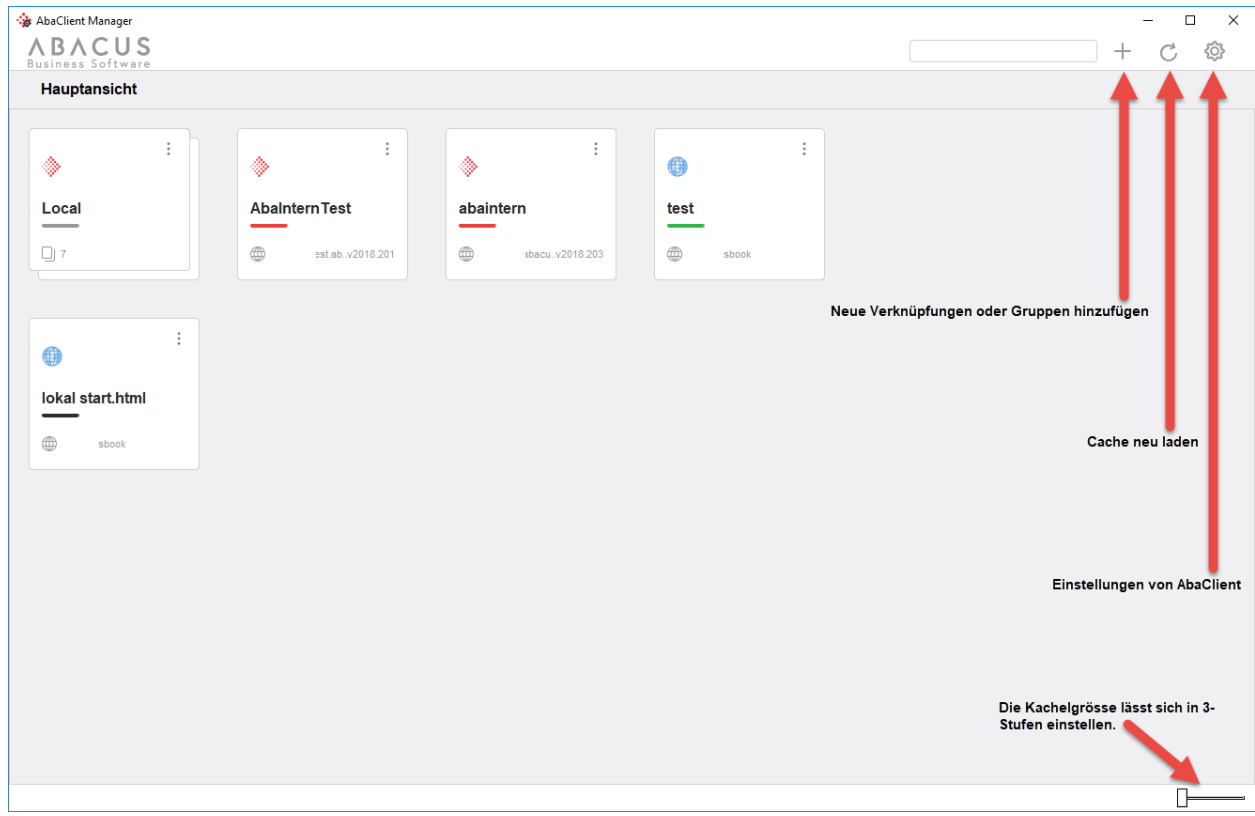

*Ansicht "AbaClient Manager"*

#### <span id="page-8-0"></span>**2.3.1 Abacus Verknüpfung**

AbaClient-Manager bietet die Möglichkeit, Verknüpfungen für mehrere Abacus Installationen anzulegen. Dabei wird jeder Verknüpfung ein Name vergeben. Benötigt wird natürlich auch die korrekte URL und Port, um auf den entsprechenden Server zugreifen zu können.

Neben Name und URL kann jeder Verknüpfung auch eine Farbe und ein Icon oder Logo zugewiesen werden. So ist die Unterscheidung der Kacheln einfacher.

Verknüpfungen sind der Standard und bringen den Benutzer direkt zum Login.

#### <span id="page-8-1"></span>**2.3.2 Abacus Verknüpfung hinzufügen**

Um eine neue Abacus Installation in AbaClient Manager hinzuzufügen gibt es zwei Möglichkeiten. Zum einen über den Button "+" oben rechts neben dem Suchfeld.

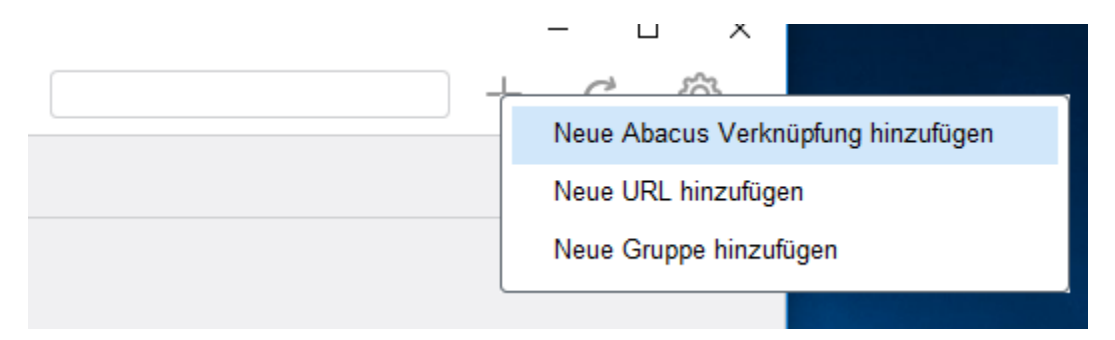

Eine weitere Möglichkeit besteht darin, in der leeren Fläche des AbaClient-Managers den Rechtsklick zu verwenden und dann über das Kontextmenü die neue Verknüpfung anzulegen.

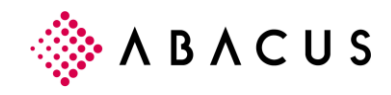

#### <span id="page-9-0"></span>**2.3.3 URL**

AbaClient-Manager bietet die Möglichkeit eine URL-Kachel anzulegen. Diese Art von Kachel wurde für Kunden entwickelt, welche ihre Benutzer zunächst auf die Startseite von Abacus leiten wollen, beispielsweise in dem Fall wo die Startseite von Abacus an die Wünsche des Kunden angepasst wurde. Der Start der Abacus ULC Programme geschieht dann über den "Start" Button auf der Startseite.

#### **2.3.3.1 URL hinzufügen - ab Version 2019**

Beachten Sie bitte dass Versionen älter als v2019 nicht per Default mit diesen Kacheln umgehen können. Die Version 2019 verwendet über den "Start" Button den sogenannten "Directlogin".

Um eine neue Abacus Installation in AbaClient Manager hinzuzufügen gibt es zwei Möglichkeiten. Zum einen über den Button "+" oben rechts neben dem Suchfeld.

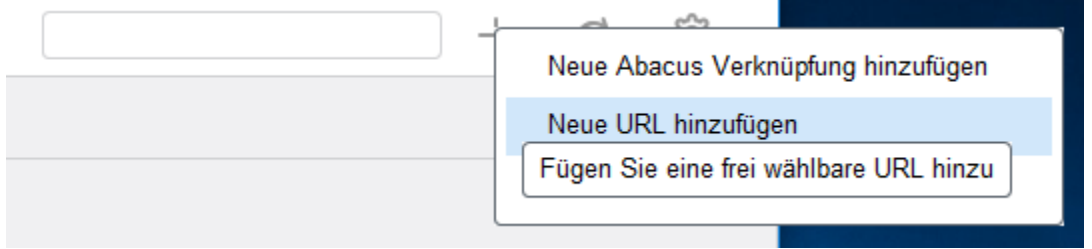

Eine weitere Möglichkeit besteht darin, in der leeren Fläche des AbaClient-Managers den Rechtsklick zu verwenden und dann über das Kontextmenü die neue URL anzulegen.

#### **2.3.3.2 URL hinzufügen - Version 2018**

Für v2018 gibt es die Möglichkeit den HTML-Code hinter dem "Start" Button so anzupassen, dass auch diese einen Directlogin ausführen wenn der Button betätigt wird.

Damit der Directlogin genutzt werden kann muss unter v2018 die "index.html" Seite angepasst werden.

Öffnen Sie die index.html welche sich im ../abac/http\_root befindet und suchen Sie nach folgendem Eintrag:

```
<div class="card__button">
<a href="abastart" target="_self" class="button button--login">Start</a>
</div>
```
Markieren Sie den kompletten Bereich, also den kompletten Code wie er oberhalb beschrieben ist.

Ersetzen Sie den markierten Bereich mit folgendem Code: *<div class="card\_\_button"> <a href="abastart?linkMode=DirectLogin" target="\_self" class="button button--login">Start</a> </div>*

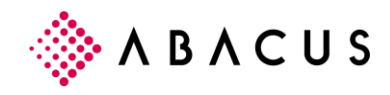

#### **2.3.3.3 URL allgemein**

Die Möglichkeit Kacheln mit URL's anzulegen wurde geschaffen, damit auf die Startseite von Abacus verlinkt werden kann.

URL-Kacheln sind für die Verwendung im Zusammenhang mit den Abacus-ULC Applikationen entwickelt worden. Eine Verwendung zum reinen surfen wird damit nicht unterstützt.

#### <span id="page-10-0"></span>**2.3.4 Gruppen**

Eine Gruppe beinhaltet mehrere Verknüpfungen und dient so der besseren Übersicht bei vielen Verknüpfungen.

Gruppen benötigen einen Namen. Ein Icon sowie eine eigene Farbe kann jeder Gruppe einzeln vergeben werden.

#### <span id="page-10-1"></span>**2.3.5 Aktualisieren**

Der Button "Aktualisieren" löst einen Refresh aus, welcher sowohl die Verknüpfungen und Gruppen aktualisiert, als auch den Java Cache prüft und aktualisiert.

#### <span id="page-10-2"></span>**2.3.6 Suche**

AbaClient-Manager verfügt über eine Suche. Bei vielen Verknüpfungen und Gruppen kann es von Vorteil sein, wenn einfach nach einem Suchbegriff gesucht werden kann und dem Benutzer die entsprechenden Suchresultate präsentiert werden. So erfolgt der Zugriff auf eine bestimmte Verknüpfung unter Umständen schneller.

#### <span id="page-10-3"></span>**2.3.7 Kontextmenu auf einer Kachel im AbaClient-Manager**

Auf einer Kachel kann ein über die rechte Maustaste das Kontextmenu aufgerufen werden.

Abacus Verknüpfung:

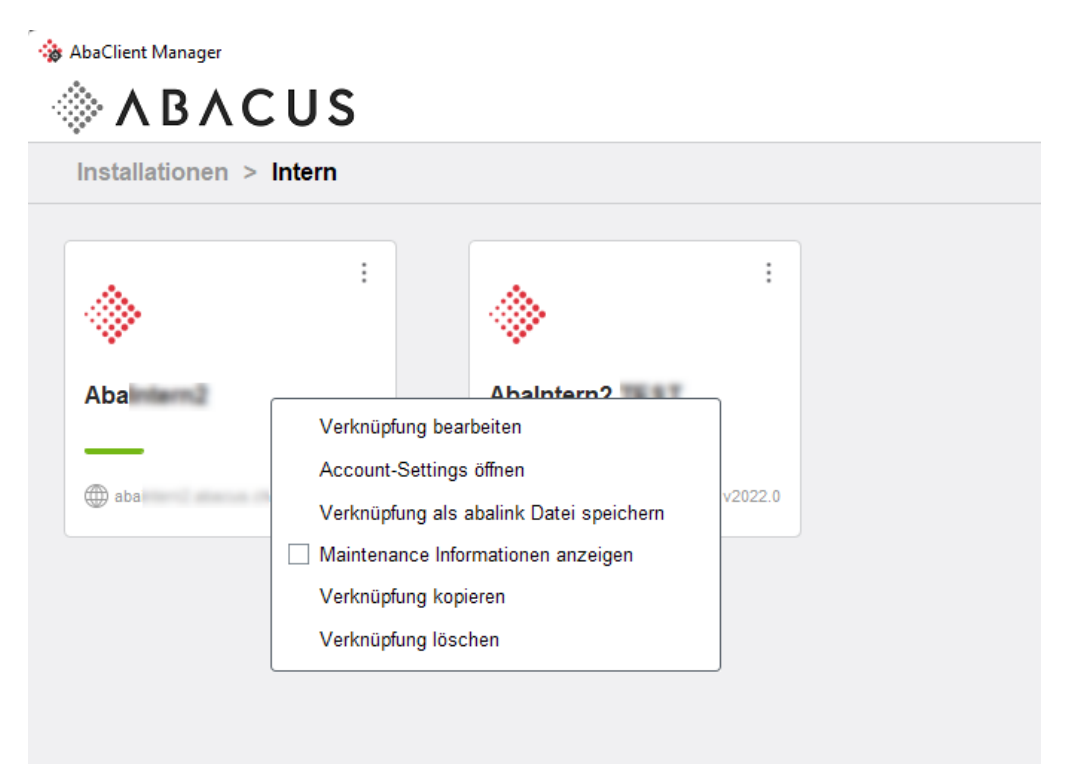

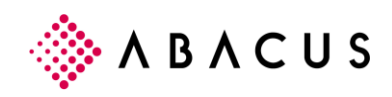

URL Kachel:

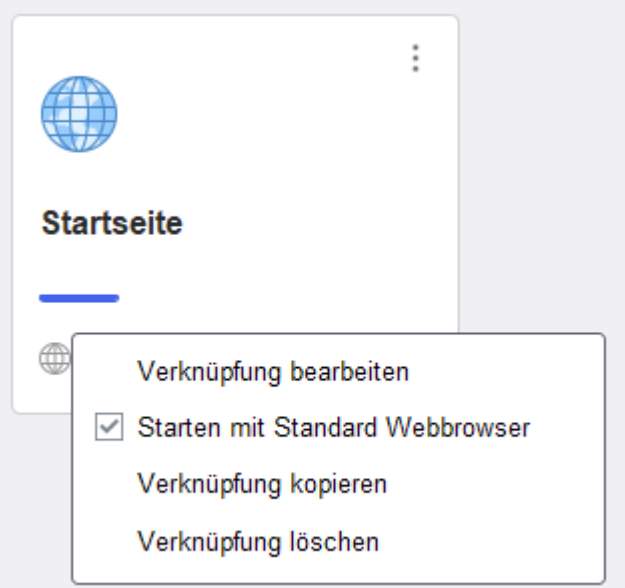

#### **2.3.7.1 Verknüpfung bearbeiten**

Hier kann eine vorhandene Verknüpfung bearbeitet werden. Es erscheint der selbe Dialog wie bei der Erstellung einer neuen Verknüpfung.

#### **2.3.7.2 Account Settings öffnen**

Jeder Abacus Benutzer verfügt über ein eigenes Benutzerkonto. Das Benutzerkonto ist erreichbar im Browser über die URL. Der Aufruf ist identisch zum Aufruf der Index-Seite des Abacus Servers, also mit<https://servername:port> einfach dass für die Account Settings noch /account an die URL angefügt wird.

Die korrekte URL um auf das Benutzerkonto eines Benutzers zu gelangen ist also: <https://servername:port/account>

Wird dieser Menu-Punkt über das Kontextmenu aufgerufen, wird das Benutzerkonto über den internen Chromium Browser geöffnet.

Nötig wird dies wenn beispielsweise das Feature "angemeldet bleiben" mit dem internen Chromium Browser genutzt werden soll.

Ist nur AbaClient (nicht Manager) installiert, kann das Benutzerkonto auch geöffnet werden. Hierfür muss lediglich eine abalink-Datei für den jeweiligen Server auf /account erstellt werden und über diese wird dann das Benutzerkonto geöffnet.

#### **2.3.7.3 Verknüpfung als abalink Datei speichern**

Eine weitere Möglichkeit, eine «abalink» Datei zu erstellen. In diesem Fall, von der angewählten Kachel. Die Details der Verknüpfung werden übernommen und das abalink-File kann direkt gespeichert werden.

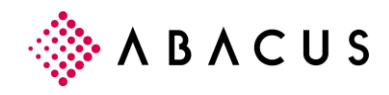

#### **2.3.7.4 Maintenance Informationen anzeigen**

Über den Servicemanager können Maintenance-Informationen hinterlegt werden. Beispielsweise um die Benutzer darüber zu informieren, dass das System zu einem bestimmten Zeitpunkt nicht verfügbar sein wird.

Diese Maintenance-Informationen können auch im AbaClient-Manager auf einer Kachel angezeigt werden.

#### **2.3.7.5 Verknüpfung kopieren**

Vielfach kommt es vor, dass beim Erstellen einer neuen Verknüpfung, die meisten Details mit bereits erstellten Verknüpfungen übereinstimmen. Mittels dem Kopieren einer Verknüpfung können Verknüpfungen noch schneller erstellt und angepasst werden.

#### **2.3.7.6 Verknüpfung löschen**

Löscht eine vorhandene Verknüpfung.

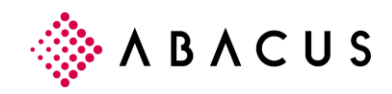

## <span id="page-13-0"></span>**3 Einstellungen AbaClient / AbaClient Manager**

Die Einstellungen von AbaClient werden in die Windows Registry geschrieben. Dies hat den Vorteil dass bei Softwareverteilung nachträglich eine Group-Policy ausgerollt werden kann, welche die Einstellungen zum einen vordefiniert und zum anderen auch für Benutzer sperren kann.

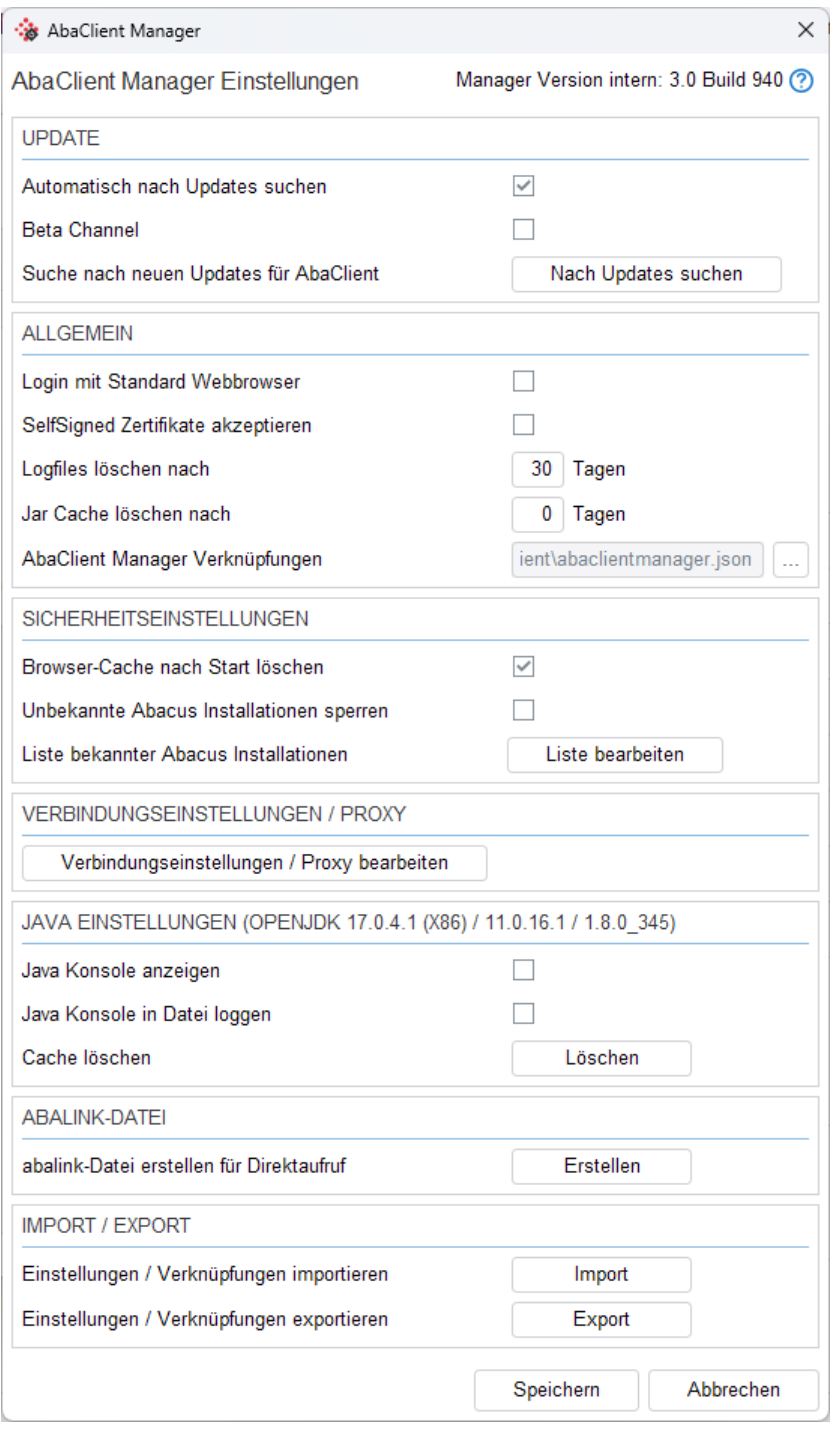

*Einstellungen AbaClient / AbaClient Manager*

Wie die Einstellungen gesperrt werden können und was alles möglich ist, wird in diesem KB-Artikel beschrieben: [KB-7634](https://support.abacus.ch/kb/display/KB/KB-7634)

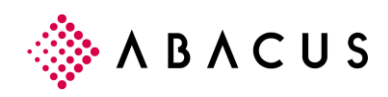

### <span id="page-14-0"></span>**3.1 Einstellungen**

#### <span id="page-14-1"></span>**3.1.1 Automatischer Update**

Der automatische Update respektive die Prüfung ob ein Update vorhanden ist, unterscheidet sich je nachdem ob es sich dabei um den AbaClient oder den AbaClient-Manager handelt.

Die Prüfung auf neue Updates wird alle 14-Tage ausgeführt und ist für AbaClient wie auch AbaClient-Manager identisch.

#### **AbaClient**

Der Updatecheck wird nach dem Start einer Abacus-ULC Applikation aufgerufen. So ist sichergestellt, dass das Update nicht den Start von Abacus verzögert.

Wird ein Update gefunden, wird beim nächsten Start von AbaClient eine entsprechende Meldung angezeigt.

#### **AbaClient-Manager**

Der Updatecheck wird ausgeführt, sobald der Prozess von AbaClient-Manager komplett gestartet wurde. So kann auch hier sichergestellt werden dass das Update die Arbeiten im AbaClient-Manager nicht behindert.

Ist ein Update verfügbar, wird dies dem Benutzer direkt angezeigt. Der Benutzer hat dann die Wahl das Update direkt zu installieren oder dies zu einem späteren Zeitpunkt zu machen.

#### **3.1.1.1 Deaktivieren des automatischen Update**

In den Einstellungen von AbaClient ist der automatische Update per Default gesetzt.

Dies lässt sich jedoch jederzeit deaktivieren indem diese Einstellung einfach entfernt wird und die Einstellungen erneut gespeichert werden.

Wird AbaClient über Softwareverteilung ausgerollt und die Einstellungen, welche sich in der Registry befinden, über Group-Policy verteilt, so kann diese Einstellung auch Global gesetzt werden.

#### <span id="page-14-2"></span>**3.1.2 Beta Channel**

Der Beta-Kanal von AbaClient steht jedem Benutzer zur Verfügung. Damit beziehen Sie neue Versionen von AbaClient noch vor der offiziellen Auslieferung. Diese Beta-Versionen werden zuvor getestet und gelangen erst in den Beta-Channel, wenn die Grundtests erfolgreich durchlaufen wurden.

Trotz dieser durchlaufenen Grundtests handelt es sich um Open Beta-Versionen. Bei diesen Open-Beta-Versionen können einzelne Funktionen noch nicht implementiert sein. Zudem besteht bei solchen Versionen immer noch ein Restrisiko von Fehlverhalten während der Nutzung.

#### <span id="page-14-3"></span>**3.1.3 Suche nach neuen Updates**

Manuelle Suche nach Updates. Diese kann jederzeit angestossen werden und überprüft ob eine neuere Version von AbaClient verfügbar ist.

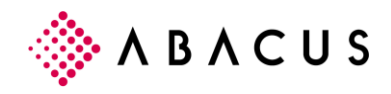

#### <span id="page-15-0"></span>**3.1.4 Login mit Standard Webbrowser**

AbaClient verfügt über einen integrierten Webbrowser, den Chromium Browser.

AbaClient ist jedoch so eingestellt, dass der lokale Standard Webbrowser benutzt wird um auf Installationen zuzugreifen. Den lokalen Standard Webbrowser zu verwenden bietet einige Vorteile.

Der grösste Vorteil ist sicherlich beim Login über SingleSignOn.

Hat der Benutzer eine aktive Session in seinem Webbrowser, wird er so direkt im Abacus angemeldet ohne erneuten Login.

Der Benutzer hat jederzeit die Möglichkeit auf den internen Webbrowser von AbaClient umzustellen. Dafür muss lediglich das Flag unter "Login mit Standard Webbrowser" entfernt werden.

#### <span id="page-15-1"></span>**3.1.5 SelfSigned Zertifikate akzeptieren**

AbaClient 3.0 akzeptiert per Default keine SelfSigned-Zertifikate. Die Einstellung kann aktiviert werden, falls das Akzeptieren von SelfSigned-Zertifikaten nötig ist.

Bei einem Update auf die Version 3.x von AbaClient, werden bestehende Einstellungen nicht überschrieben.

#### <span id="page-15-2"></span>**3.1.6 Logfiles löschen nach**

AbaClient legt Logfiles an. Diese befinden sich im Normalfall unter C:\Users\username\.abacus\abaclient.

Alle 30 Tage werden die ältesten Logfiles gelöscht. Der Wert kann angepasst werden.

#### <span id="page-15-3"></span>**3.1.7 Jar Cache löschen nach**

Neu in Version 3.x ist die Auftrennung von Logfiles löschen und Jar Cache löschen. Bis und mit Version 2.x wurde beim Löschen von Logfiles auch der Jar Cache mitgelöscht. Ab der Version 3.x können die Jar's nun getrennt gelöscht werden.

#### <span id="page-15-4"></span>**3.1.8 AbaClient-Manager Verknüpfungen**

Die Verknüpfungen von AbaClient-Manager werden in einer JSON-Datei abgelegt. Die JSON-Datei liegt normal unter C:\Users\username\.abacus\abaclient und heisst "abaclientmanager.json". Es ist aber ab Version 2 von AbaClient auch möglich, diese Datei zentral abzulegen, damit alle Benutzer auf diese Datei und somit die gleichen Verknüpfungen Zugriff haben.

#### <span id="page-15-5"></span>**3.1.9 Sicherheitseinstellungen**

Die Sicherheitseinstellungen wurden überarbeitet. Der Kompatibilitätsmodus wurde entfernt. Dadurch können Abacus Versionen vor 2019 nicht mehr gestartet werden.

Zusätzlich wurde die Möglichkeit geschaffen, den Browser-Cache nach dem Start jeweils zu löschen.

Neu ist es auch möglich, unbekannte Abacus Installationen zu sperren. AbaClient öffnet nur noch Installationen, welche sich in der «Liste bekannter Abacus Installationen» befinden.

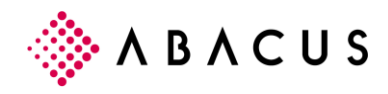

#### <span id="page-16-0"></span>**3.1.10 Proxy**

Konfiguration eines Proxy-Servers.

Ob die Verbindung funktioniert, kann einfach und schnell über den Verbindungstest geprüft werden. Achten Sie darauf, für den Test eine URL zu verwenden, die nicht geblockt wird oder im entsprechenden Land unzulässig ist.

#### <span id="page-16-1"></span>**3.1.11 Java Einstellungen**

#### **3.1.11.1 Java Konsole anzeigen**

Wird die Java-Konsole aktiviert, erscheint beim Start von Abacus ein zweites Fenster in welchem die Java-Konsole angezeigt wird. Die Java-Konsole liefert Details zum Start von Abacus aber auch beim Ausführen eines Programmes. Die Java-Konsole ist ein nützliches Tool für die Analyse von Problemen.

Wird durch eine Group-Policy dem Benutzer der Zugriff auf die Einstellungen verboten, so hat dieser trotzdem die Möglichkeit die Java-Konsole zu aktiveren.

#### **3.1.11.2 Cache löschen**

Nach dem Ausführen von "Cache löschen" wird der komplette Java-Cache gelöscht.

Wird durch eine Group-Policy dem Benutzer der Zugriff auf die Einstellungen verboten, so hat dieser trotzdem die Möglichkeit den Cache zu löschen.

#### <span id="page-16-2"></span>**3.1.12 abalink-Datei erstellen**

AbaClient startet Abacus nicht mehr mittels JNLP-Datei, sondern benutzt sein eigenes abalink-Format. Einer der grössten Vorteile von abalink-Dateien besteht darin, diese zum Start von Abacus auf dem Desktop oder der Schnellstartleiste ablegen zu können.

Der Benutzer hat so den grossen Vorteil, dass er Abacus direkt über ein Desktop-Icon oder ein Icon in der Schnellstartleiste starten kann und so ohne Umwege auf dem Login landet. Bei Single-Sign-On wird der Benutzer sogar direkt angemeldet, also ohne vorherige Eingabe von Benutzername und Passwort.

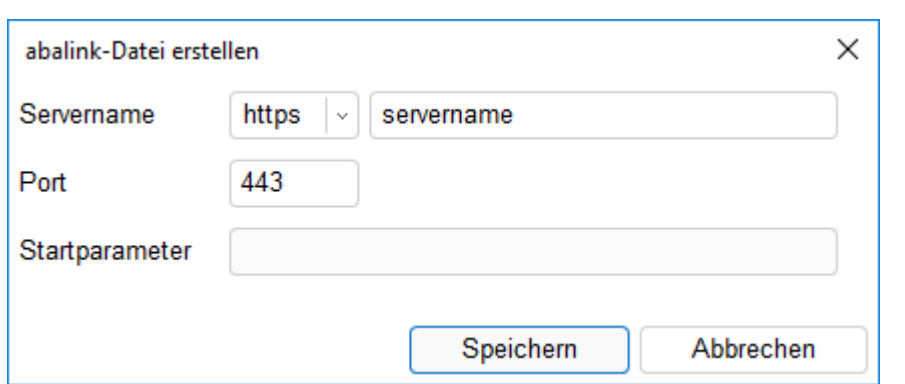

Auch möglich über abalink-Dateien ist der direkte Start eines Programmes innerhalb einer Applikation.

*AbaClient 2.0 bietet neu die Möglichkeit, abalink-Dateien über einen Dialog zu erstellen. abalink-Dateien können übrigens auch zum Start der Version 2018 verwendet werden.*

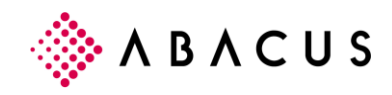

#### <span id="page-17-0"></span>**3.1.13 Einstellungen und Verknüpfungen importieren**

Die Einstellungen und Verknüpfungen wurden getrennt. Es können also jetzt die Einstellungen getrennt von den Verknüpfungen importiert werden.

Weiterhin bietet AbaClient die Möglichkeit, Verknüpfungen die in AbaStart erstellt wurden zu importieren. Diese werden in eine eigene Gruppe "AbaStart-Verknüpfungen" importiert und können danach via Drag&Drop auf die Hauptseite gezogen werden.

#### <span id="page-17-1"></span>**3.1.14 Einstellungen und Verknüpfungen exportieren**

AbaClient Einstellungen können exportiert werden. Neben den Einstellungen lassen sich getrennt dazu auch die AbaClient-Manager Verknüpfungen exportieren.

#### <span id="page-17-2"></span>**3.1.15 Logfiles**

Die Logfiles liegen unter C:\Users\BENUTZER\.abacus\abaclient

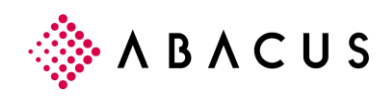

## <span id="page-18-0"></span>**4 Installation**

## <span id="page-18-1"></span>**4.1 Installation allgemein**

Die Installation von AbaClient erfolgt unter Windows über ein MSI-Packet.

Mac OS Versionen erhalten den AbaClient als DMG.

Linux Distributionen können den Client als .run-Datei installieren.

## <span id="page-18-2"></span>**4.2 Installation unter Windows**

Die Installation von AbaClient sollte weitestgehend selbsterklärend sein. Nach dem Download befindet sich ein abaclient-x.x.msi im Download Verzeichnis des Benutzers.

Um die Installation ausführen zu können, werden administrative Rechte benötigt.

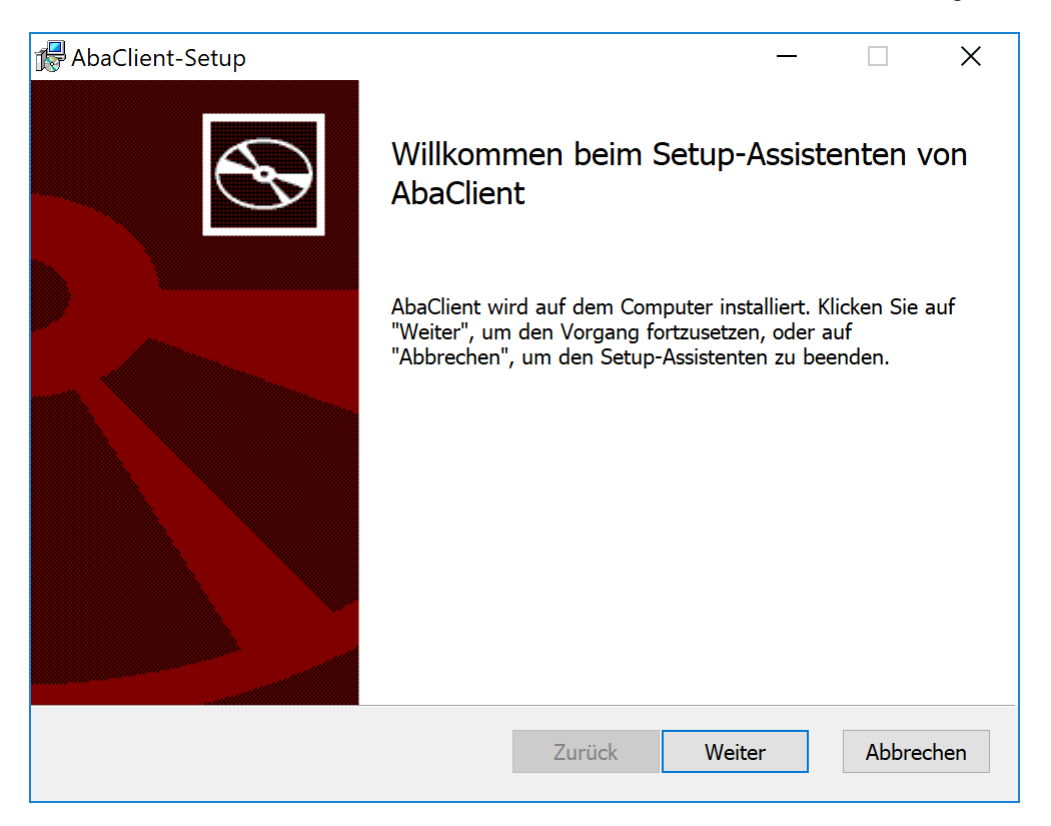

*Start der MSI Datei.*

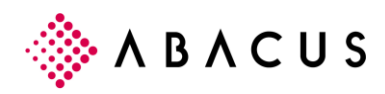

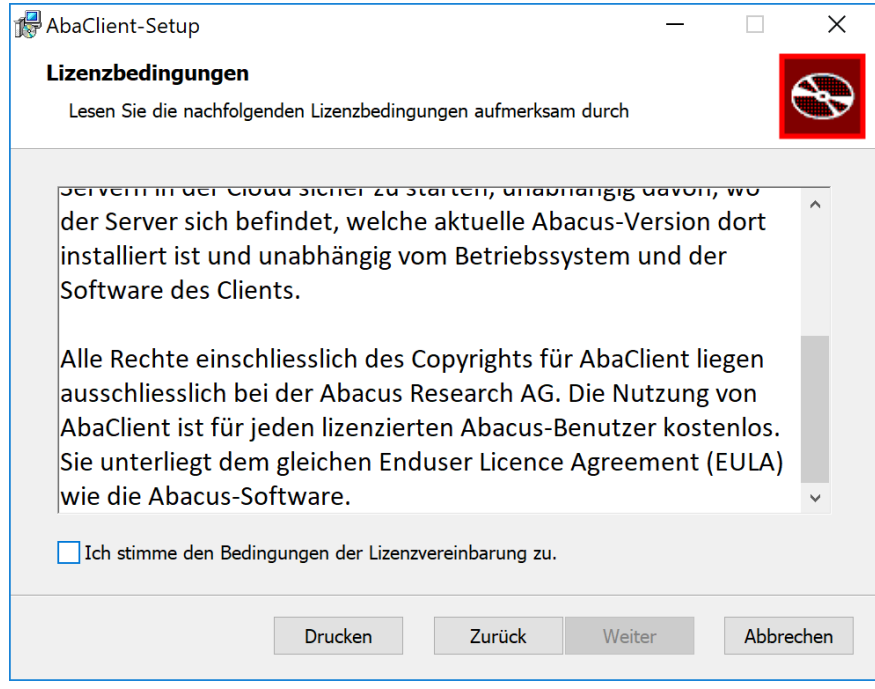

*Lesen Sie die Lizenzbestimmungen und stimmen sie zu, wenn sie damit einverstanden sind.*

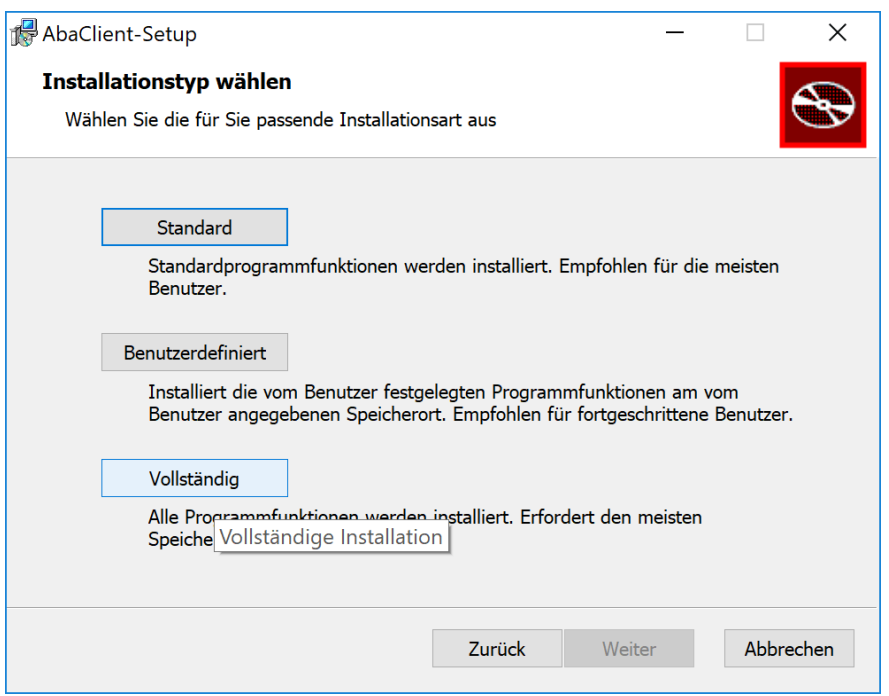

*Installationstyp auswählen:* 

*Standard: Es wird AbaClient in der Standard-Version installiert, also ohne grafische Oberfläche. Benutzerdefiniert: Die einzelnen Komponenten stehen zur Auswahl. Einzelne Java Versionen können beispielsweise abgewählt werden. Vollständig: AbaClient und AbaClient Manager werden installiert.* 

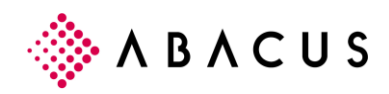

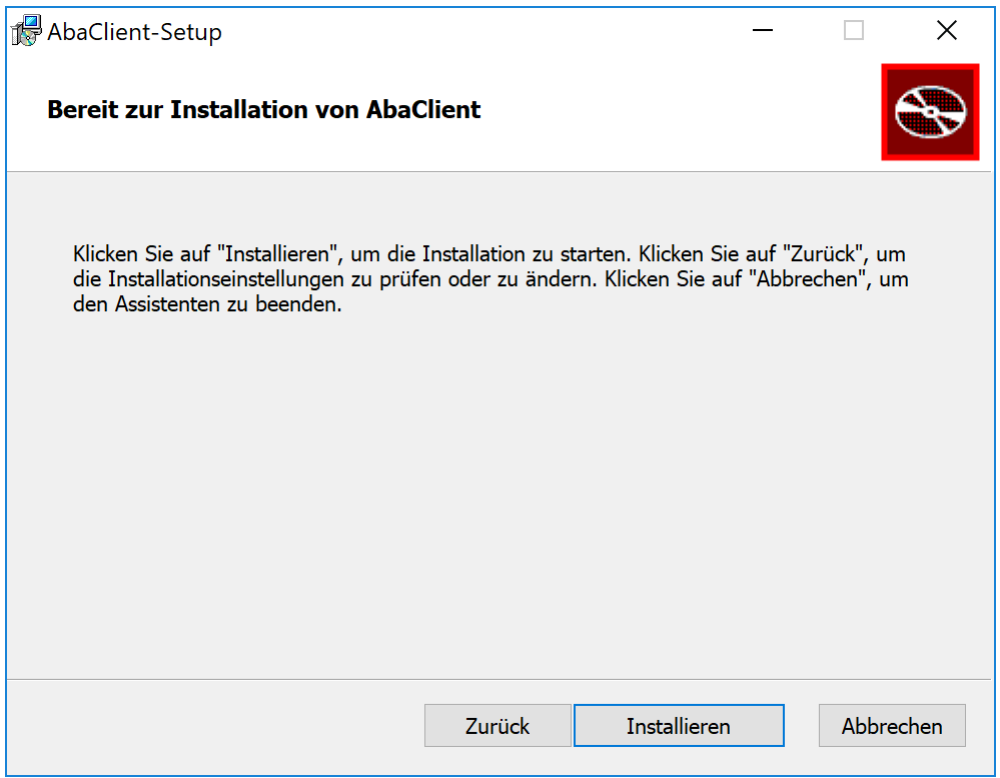

*Wenn die Auswahl getroffen wurde, kann die eigentliche Installation beginnen.*

#### <span id="page-20-0"></span>**4.2.1 Installation unter Windows Terminal Server**

MSI Pakete lassen sich problemlos auch auf einem Terminal/Citrix-Server installieren. Damit die Windows-Registrationseinträge aber korrekt geschrieben werden, muss ein Terminal Server vor der Installation in den sogenannten "Installationsmodus" versetzt werden und nach der Installation wieder in den normalen Modus.

#### **4.2.1.1 Terminalserver Installationsmodus wechseln**

Um einen Terminalserver in den Installationsmodus zu versetzen, gibt es unterschiedliche Möglichkeiten. Zum einen geschieht dies automatisch wenn ein Programm über die "Systemsteuerung/Programme hinzufügen oder entfernen" hinzugefügt wird.

Soll direkt das MSI Packet installiert werden, kann auch in der Konsole folgender Befehl verwendet werden:

#### *change user /install*

Um den Terminalserver wieder in den ausführenden Modus, also den Standardmodus für Terminalserver zu versetzen, wird folgender Befehl abgesetzt:

#### *change user /execute*

Wird die Installation ohne den Parameter "ALLUSERS" ausgeführt, hat kein normaler Benutzer Zugriff auf AbaClient, weil dem Benutzer die Rechte auf den entsprechenden Registry Eintrag fehlt.

Mit der Installationsmethode msiexec /i X:\abaclient\_installer\_de.msi ALLUSERS=1 erhält auch der **normale Benutzer** Leseberechtigung auf den notwendigen Registry Eintrag.

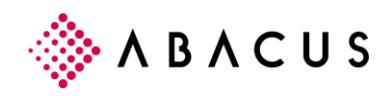

## <span id="page-21-0"></span>**4.3 Installation unter Mac OS**

#### <span id="page-21-1"></span>**4.3.1 Installation**

Nach dem Herunterladen des DMG muss das DMG im Finder als Laufwerk "gemountet" geladen werden. Dies macht Mac OS X automatisch wenn das DMG geöffnet wird.

Ist das DMG im Finder eingebunden, wird der Startbildschirm geöffnet. Hier muss zunächst mal ausgewählt werden, welche Version von AbaClient installiert werden soll. Zur Auswahl stehen wie unter Windows der AbaClient und AbaClient-Manager.

Auch unter Mac wird neu also nicht nur die Manager Version sondern auch die Standard-Version von AbaClient angeboten.

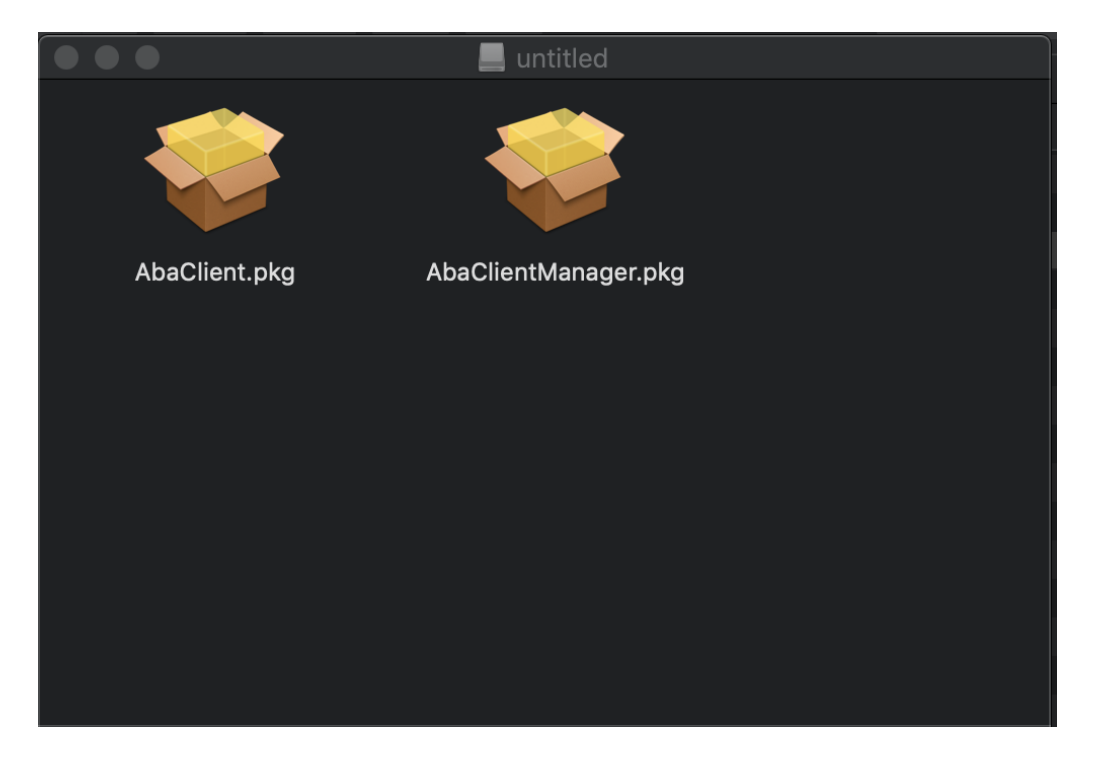

*Wählen Sie AbaClient für eine Standard-Installation oder AbaClient-Manager für die Version mit grafischer Oberfläche.* 

Ist die Wahl getroffen, erscheint das eigentliche Installationsprogramm.

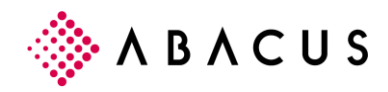

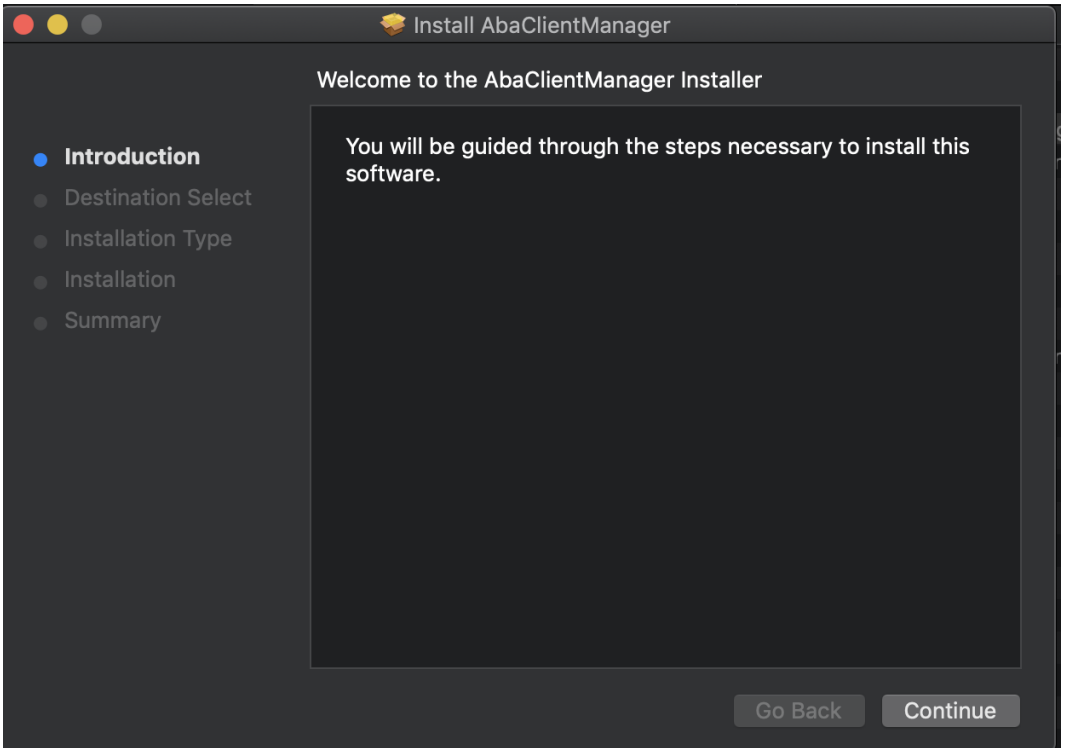

*Der Assistent führt durch die Installation von AbaClient oder AbaClient-Manager*

Im nächsten Schritt kann gewählt werden, wo AbaClient installiert werden soll.

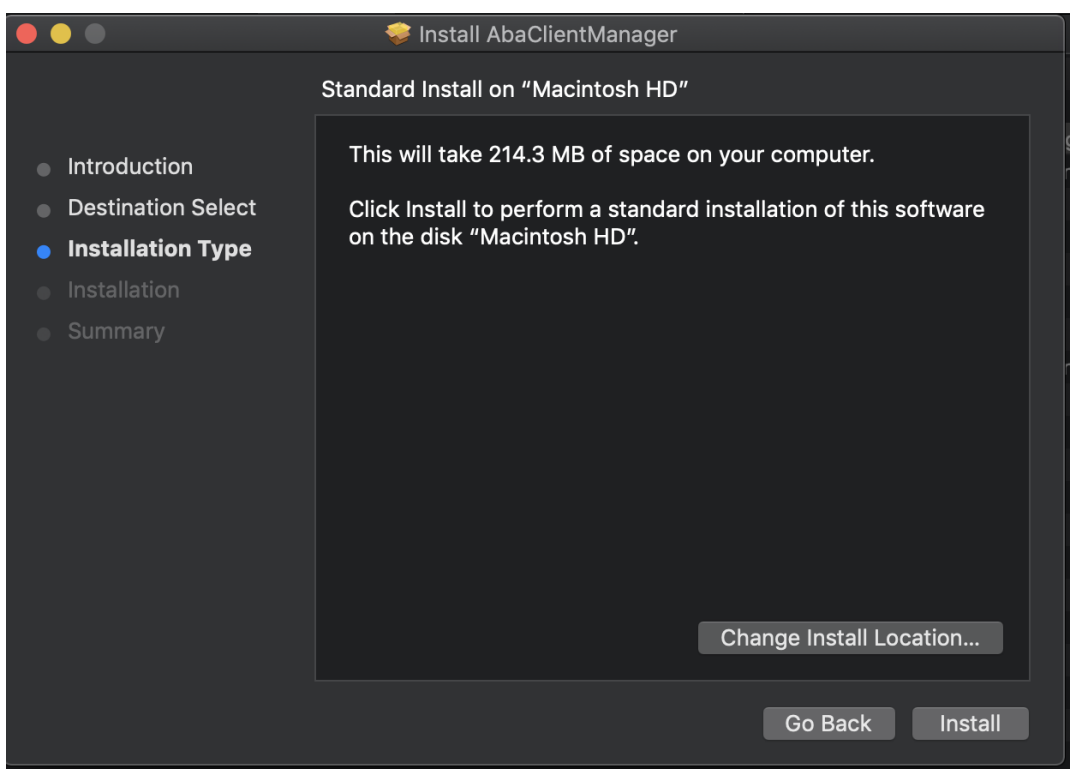

*Im Normalfall muss an der Location nichts verändert werden.*

Bevor die eigentliche Installation beginnen kann, muss dies noch mit Benutzer und Passwort (oder bei neueren Geräten über TouchID) bestätigt werden.

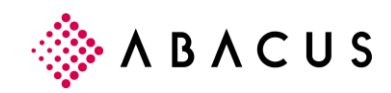

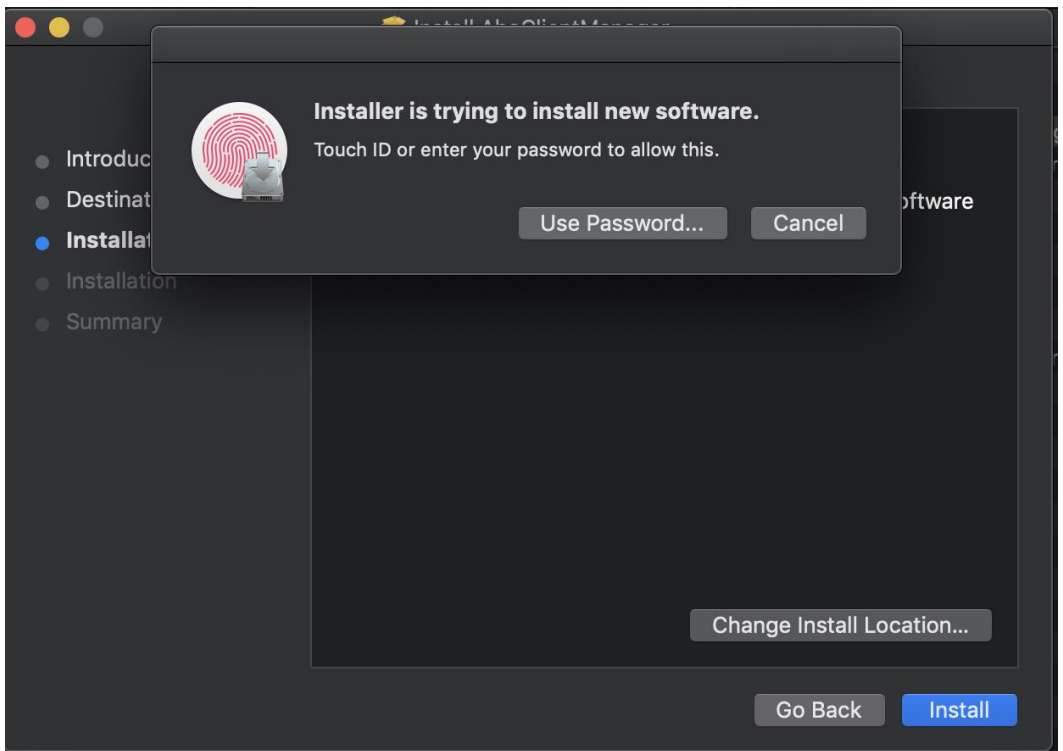

*Geben Sie Benutzername und Passwort an um die Installation zu bestätigen. (bei neueren Geräten kann auch die TouchID statt Benutzername/Passwort verwendet werden)*

Die Installation geht nur wenige Sekunden. Nach erfolgreicher Installation wird dies entsprechend vom Assistenten angezeigt.

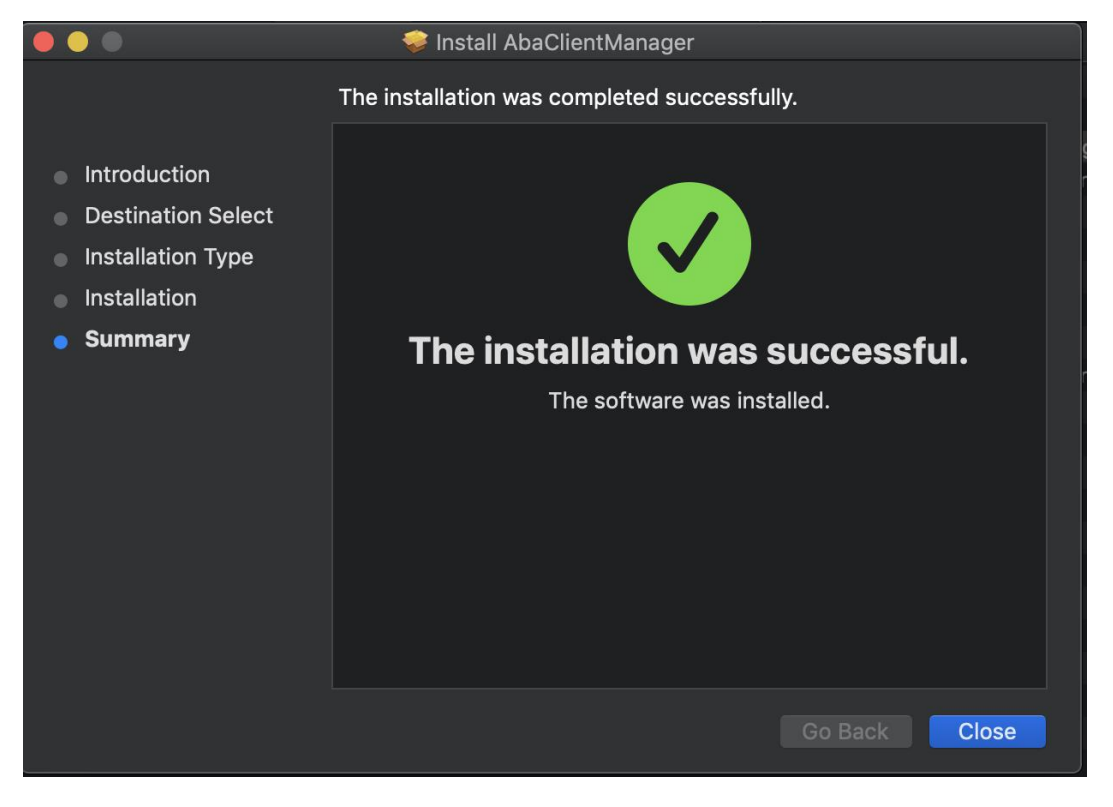

Ist die Installation abgeschlossen, finden Sie AbaClient, oder je nach Installationsart, AbaClient-Manager unter "Programme" im Finder.

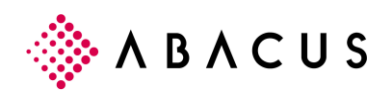

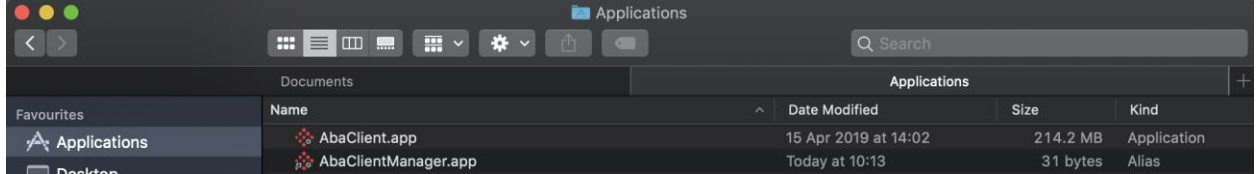

### <span id="page-24-0"></span>**4.4 Installation unter Linux**

Für die Installation unter Linux wird eine .run-Datei verwendet. Ist die Datei heruntergeladen, sollte geprüft werden ob die Datei auch ausführbar ist.

Alle Befehle welche unterhalb aufgeführt werden setzen höhere Berechtigungen voraus. Im Normalfall wird dies unter Linux mittels "sudo" gemacht.

```
administrator@AbaVM80723-2620:~/Downloads$ ls -la
total 157200
drwxr-xr-x 2 administrator administrator
                                               4096 Nov 29 14:51 .
                                               4096 Nov 29 09:50 ..
drwxr-xr-x 19 administrator administrator
-rw-rw-r-- 1 administrator administrator 160960813 Nov 29 14:51 setup_abaclient.run
```
Anhand dem Printscreen ist erkennbar, dass setup\_abaclient.run aktuell nicht ausführbar ist. Wenn dem so wäre, würde an letzter Stelle das X angezeigt werden.

Mit dem Befehl "chmod +x setup\_abaclient.run" wird die Datei ausführbar. Eine erneute Kontrolle nach absetzen des Befehls zeigt, dass sie nun ausführbar ist.

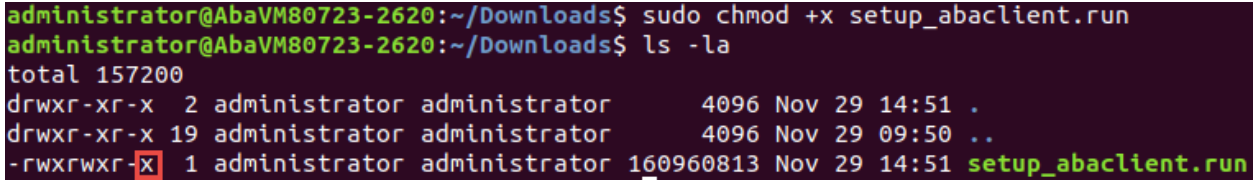

Um das Setup zu starten muss die Datei jetzt lediglich noch ausgeführt werden. Dies kann

mittels

"sudo ./setup\_abaclient.run" gemacht werden.

```
administrator@AbaVM80723-2620:~/Downloads$ sudo ./setup abaclient.run
Verifying archive integrity...
                                100%
                                       All good.
Uncompressing Installer AbaClient 100%
Copying program files to /usr/lib/abaclient...
Creating links...
Installing application links...
Updating mime types...
All done.
```
Nach der Installation sind AbaClient sowie auch AbaClient Manager einsatzbereit.

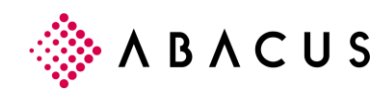

## <span id="page-25-0"></span>**5 Softwareverteilung**

### <span id="page-25-1"></span>**5.1 Verteilen von AbaClient über Softwareverteilung**

AbaClient lässt sich problemlos über Softwareverteilung auf Windows-Clients verteilen. Soll AbaClient nicht einfach als Default-Installation verteilt werden, kann zum MSI auch eine Antwort-Datei, eine MST-Datei erstellt werden. Mittels der MST-Datei können dem Setup Parameter mitgegeben werden.

Beispielsweise kann so sehr einfach konfiguriert werden, dass AbaClient-Manager keine Desktop-Verknüpfung auf den Clients erstellen soll.

## <span id="page-25-2"></span>**5.2 Anleitung zur Softwareverteilung**

Sie finden eine Beschreibung zur Softwareverteilung auf unserer Knowledge-Base unter folgendem KB-Artikel: [KB-7503](https://support.abacus.ch/kb/display/KB/KB-7503)

Sollen auch die Einstellungen von AbaClient global definiert sein und dem Benutzer allenfalls der Zugriff auf die eigenen Einstellungen verboten werden, kann dies über Group-Policies gemacht werden. Eine Beschreibung hierzu finden Sie ebenfalls auf unserer Knowledge-Base unter folgendem KB-Artikel: [KB-7634](https://support.abacus.ch/kb/display/KB/KB-7634)

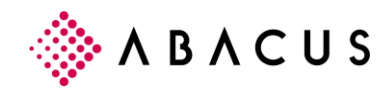

## <span id="page-26-0"></span>**6 Angemeldet bleiben**

Der Autologin ist ab Version 2018 nicht mehr verfügbar, weswegen die Funktion "angemeldet bleiben" eingeführt wurde.

981 Benutzerverwaltung - ABACUS-DEMO [7777] Datei Bearbeiten Ansicht Extras Fenster ?

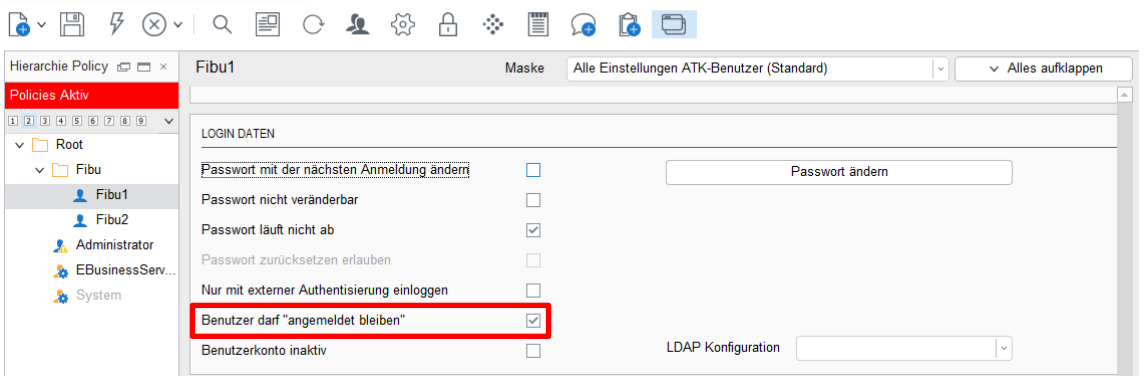

*Benutzerverwaltung – Flag "Benutzer darf angemeldet bleiben" ist Voraussetzung für die Nutzung von "angemeldet bleiben" und kann, respektive muss pro Benutzer gesetzt werden.*

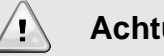

**Achtung**

Damit ein Benutzer von "angemeldet bleiben" profitieren kann, muss er über die entsprechenden Rechte in der Benutzerverwaltung verfügen.

Die Funktion wird also als erstes auf dem Benutzer aktiviert. Das Flag ist unter "LOGIN DATEN" zu finden und heisst "Benutzer darf angemeldet bleiben". Dies kann auch in der Massenanpassung auf mehrere oder alle Benutzer verteilt werden

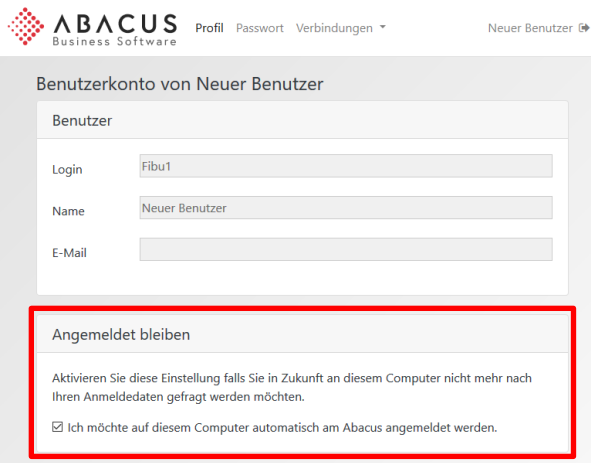

*Benutzerkonto – "Angemeldet Bleiben"*

Ist dieses Flag aktiv kann ein Benutzer in seinem Benutzerkonto das Flag "Ich möchte auf diesem Computer automatisch am Abacus angemeldet werden" aktivieren. Wird das Flag aktiviert, wird ein "Cookie" im jeweiligen Browser gespeichert. Durch dieses Cookie wird der Benutzer entsprechend identifiziert. Angemeldet bleiben ist also spezifisch auf einen Browser bezogen.

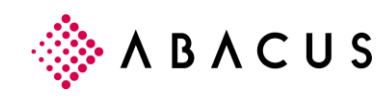

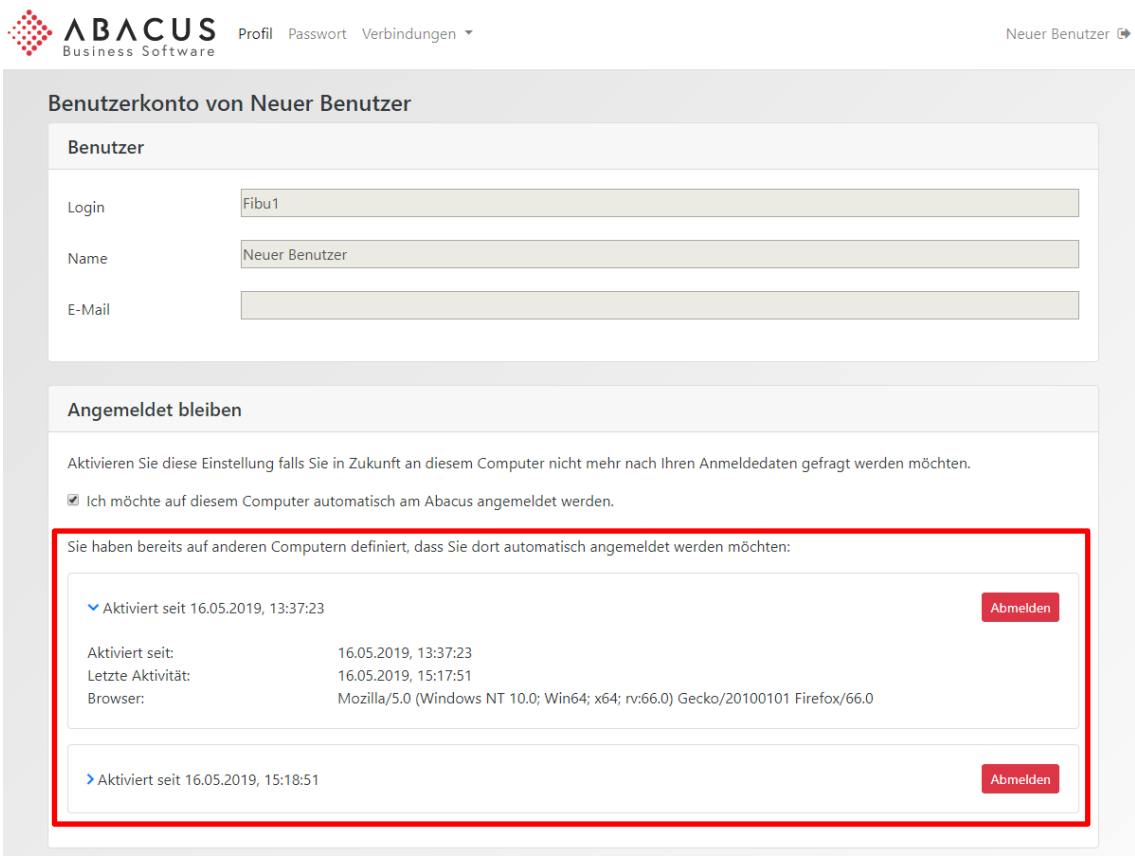

*Angemeldet bleiben wurde in mehreren Browsern aktiviert*

Wurde das "angemeldet bleiben" Flag auf mehreren Computern oder in mehreren Browsern aktiviert, werden zusätzlich sämtliche aktiven "angemeldet bleiben" Sitzungen im Benutzerprofil angezeigt.

Mit einem Klick auf Abmelden wird "angemeldet bleiben" automatisch wieder deaktiviert.

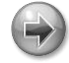

#### **Hinweis**

Die Einstellung "angemeldet bleiben" ist auf dem jeweiligen Computer im entsprechenden Browser aktiv, auf dem die Benutzerkonto-Seite geöffnet wurde.

Dieses Cookie wird ungültig wenn:

- − im Abacus Benutzerprofil auf "Abmelden" geklickt wird.
- − im Abacus Benutzerprofil die automatische Anmeldung gelöscht wird.
- − im Portal auf "Abmelden" geklickt wird.
- − im Browser die Cookies gelöscht werden.

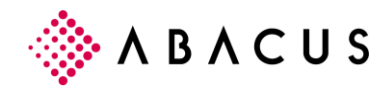

## **Checkliste**

- Benutzer Flag "Benutzer darf angemeldet bleiben" in der Benutzerverwaltung auf dem Benutzer setzen.
- Anmelden ins Benutzerkonto (/account)
- Unter Profil Angemeldet Bleiben das Flag " Ich möchte auf diesem Computer automatisch am Abacus angemeldet werden." setzen.

## <span id="page-28-0"></span>**6.1 Angemeldet bleiben für AbaClient nutzen (Manager)**

Um "angemeldet bleiben" auch über den internen Chromium Browser in AbaClient zu nutzen, kann das Benutzerkonto über das Kontextmenu auf einer Kachel aufgerufen werden.

Über "Account-Settings öffnen" wird direkt das Benutzerkonto aufgerufen. Dort können Sie in drei Schritten "angemeldet bleiben" aktivieren.

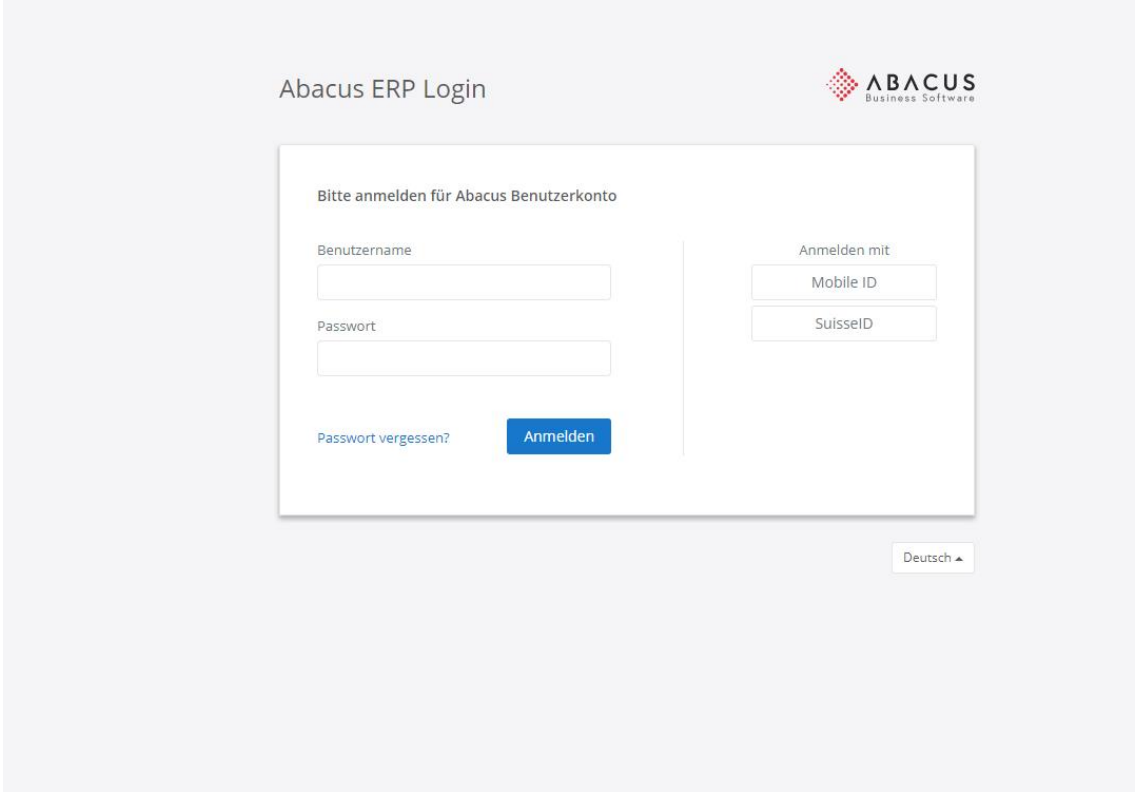

1. Mit Benutzername und Passwort anmelden.

*Es wird als erstes Benutzername / Passwort abgefragt.*

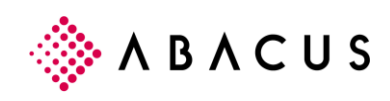

2. Wählen Sie den Button "Benutzerprofil".

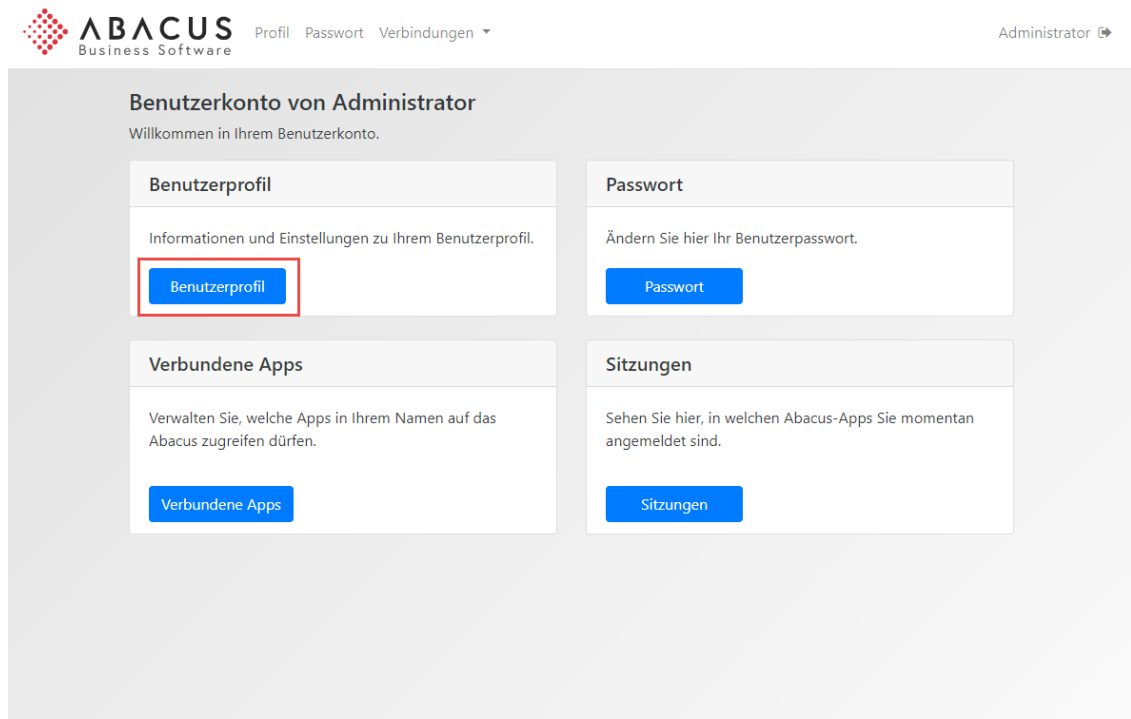

*Über "Benutzerprofil" kommt der Benutzer zu der Einstellung "angemeldet bleiben".*

3. Aktivieren Sie "Ich möchte auf diesem Computer automatisch am Abacus angemeldet werden".

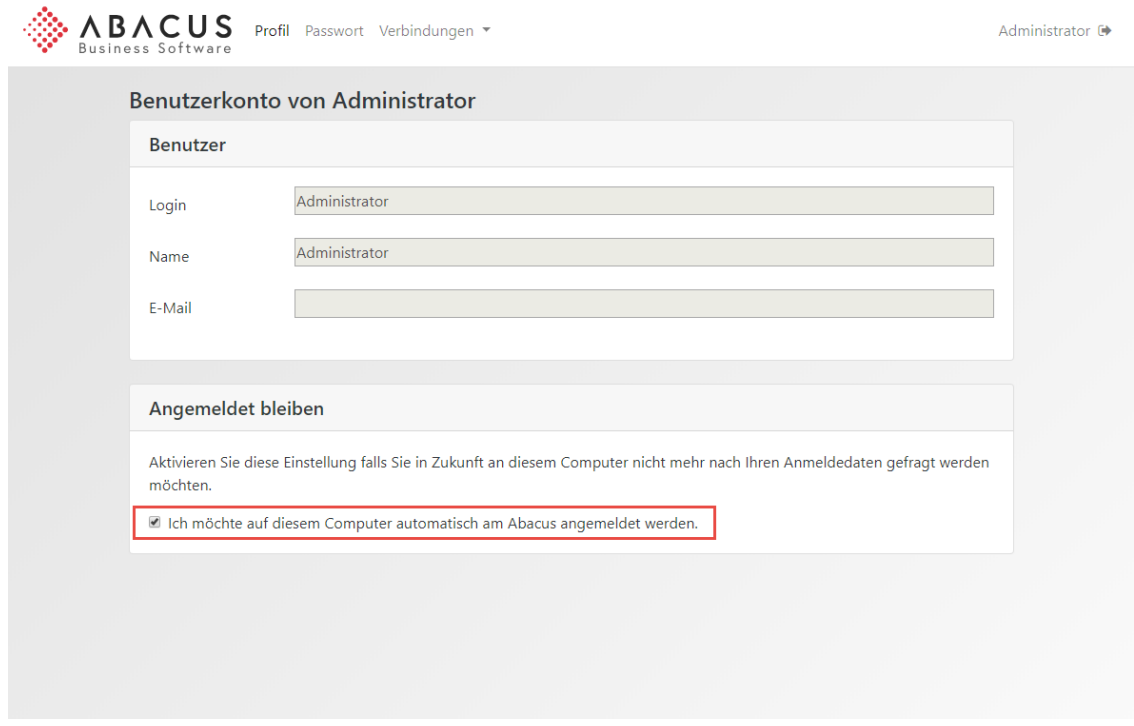

*Mit dem Aktivieren dieser Funktion, muss der Benutzer künftig weder Benutzer noch Passwort angeben um diese Abacus Installation zu öffnen. Er wird automatisch angemeldet.* 

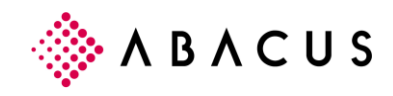

#### <span id="page-30-0"></span>**6.1.1 Nicht abmelden nachdem "Angemeldet bleiben" aktiviert wurde**

Wenn "angemeldet bleiben" aktiviert wurde, darf sich der Benutzer nicht über das oben Rechts befindliche Symbol abmelden. Ein Logout bedeutet auch dass die soeben aktivierte Einstellung für "angemeldet bleiben" wieder gelöscht wird.

## <span id="page-30-1"></span>**6.2 AbaClient (nicht Manager)**

Für AbaClient besteht ebenfalls die Möglichkeit "angemeldet bleiben" zu nutzen. Hierfür muss eine abalink-Datei mit der URL<https://servername:port/account> angelegt werden. Diese kann über die Einstellungen von AbaClient erstellt werden.

Wird die abalink-Datei gestartet, ist der Ablauf identisch zu dem oberhalb beschrieben Ablauf von AbaClient-Manager.